# Wireless FAQs for Windows 10

#### Step One

- 1. Open **Connect to a Network** by clicking the network icon( or ) in the Notification area in the bottom right corner of the desktop.
- 2. Click on the **JC-WiFi** network. You can **connect automatically** by checking the box when you choose **JC-WiFi**. After that hit **connect**.

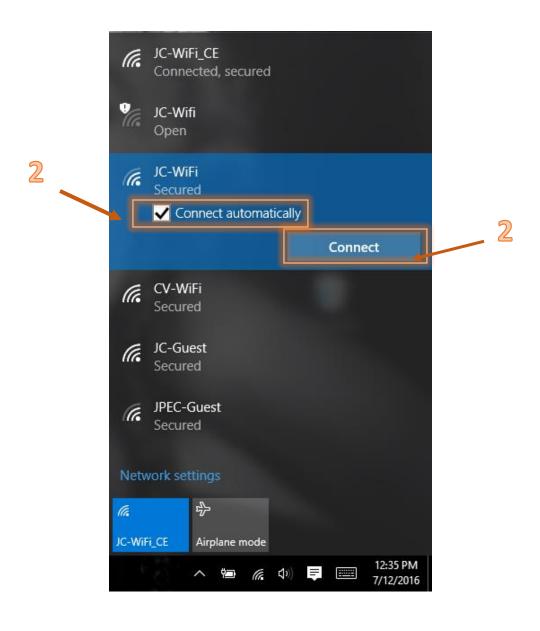

### Step Two

1. After selecting **JC-WiFi** you will be given the option to **Connect** or **Don't Connect**, also an option to view the certificate. Choose **Connect**.

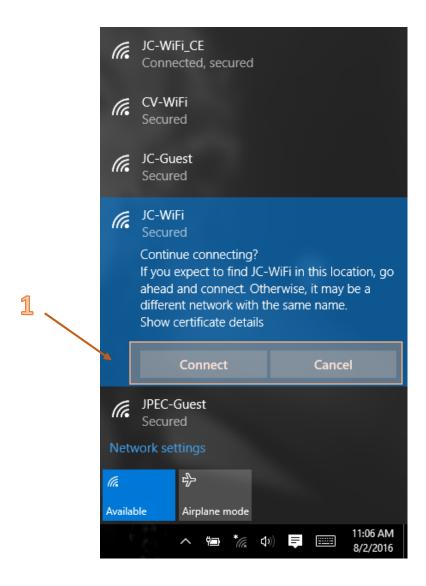

## Step Three

1. A Windows Security Window will appear, asking for **Network Authentication**, enter your **JC User Name** and **Password** and click **OK**.

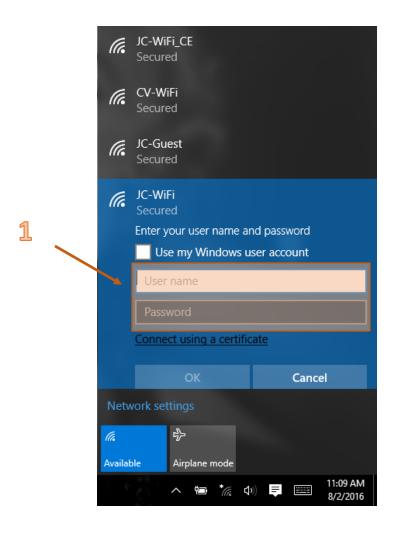

## **Step Four**

1. After you have put in your credentials you will be Connected.

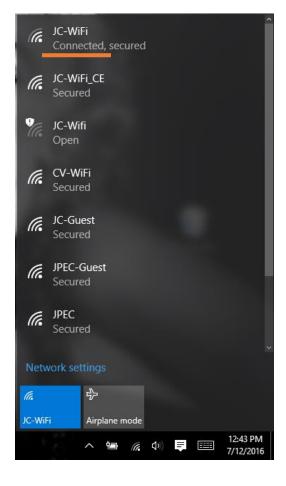